## To embed a myBrainshark presentation on a Lessons page in Sakai

- o In myBrainshark, click "Embed/Link", then click the "Embed Code" tab.
- o You'll see a complicated-looking embed code in a box. In this code, carefully highlight and copy

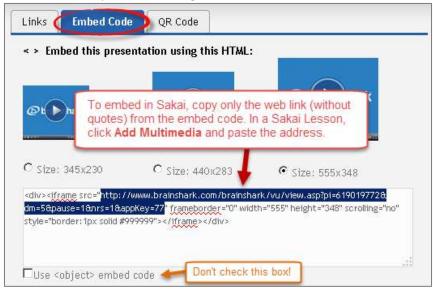

the web address as shown below.

- o In Sakai, go to the page in Lessons where you want to embed the presentation.
- Click Add Multimedia at the top.
- o In the URL field, paste the address copied from Brainshark's embed code.
- IMPORTANT! Before saving, you must make a small but important adjustment:
  At the start of the address you just pasted, add the letter "s" to "http" as shown below.

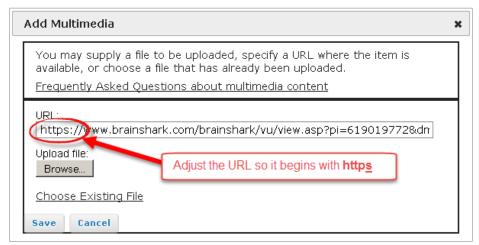

Then click SAVE.

To adjust the display size of the embedded presentation, click Edit beside the presentation and change the width and height. For best results, use one of the width/height options shown on Brainshark's Embed code page, such as Width = 555px and Height=348px